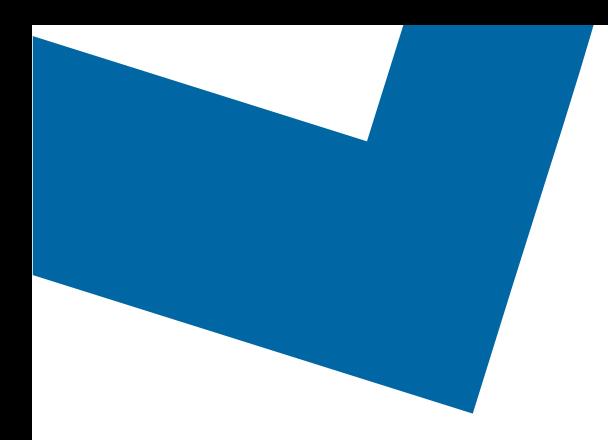

# Module de formation pour le Libre-service de services de gros

## Passer une commande pour les services Longueur d'onde

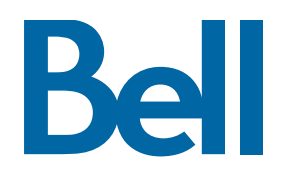

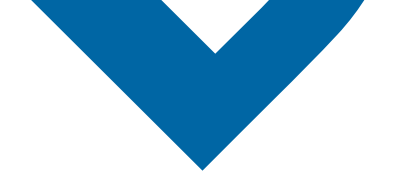

Ci-suit une description étape par étape du processus pour configurer les commandes du service Longueur d'onde pour faire le suivi du statut dans l'outil Libre-service des Services de gros. Veuillez noter que les commandes pour le service Longueur d'onde ne peuvent pas être émises par le Libre-service des Services de gros, mais les clients peuvent faire le suivi du statut de la commande du service Longueur d'onde.

Les documents de référence suivants sont disponibles :

- [Vidéo de formation qui aborde la soumissi](https://vimeo.com/364333275/43915331de)on d'une commande d'IE au moyen de l'outil Libre[-service des Services de gros](https://vimeo.com/364333275/43915331de)
- Si vous voulez demander une séance de soutien, [cliquez ici](https://app.solutions.wholesale.bell.ca/l/479122/2019-10-03/97bsz)
- Pour demander de nouvelles données d'authentification utilisateur, [cliquez ici](https://app.solutions.wholesale.bell.ca/WSS)
- 1. Ouvrez une session dans le [Portail d'affair](https://www.interaction.bell.ca/auth/login?LOCALE=en_US)es de Bell
- 2. Dans le menu Catégories, cliquez sur Commande, puis sur Libre-service de Services de gros

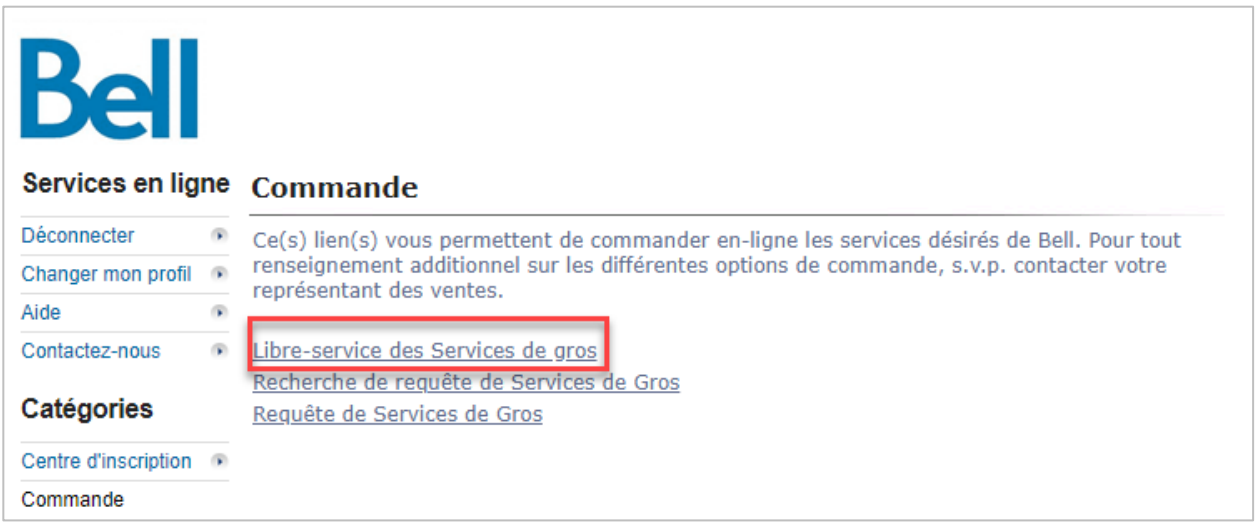

3. Si aucune ébauche n'a été créée, sélectionnez Créer un nouveau formulaire; sinon passez à [l'étape](#page-3-0) 12

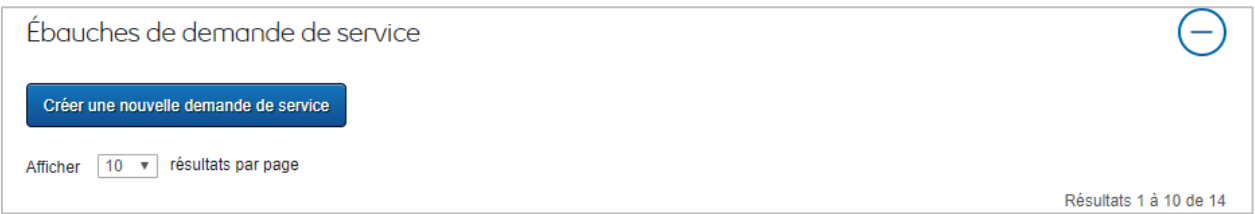

4. Remplissez les renseignements concernant le formulaire, y compris le nom du formulaire, la région de service et le numéro de compte

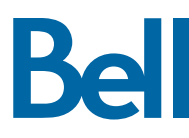

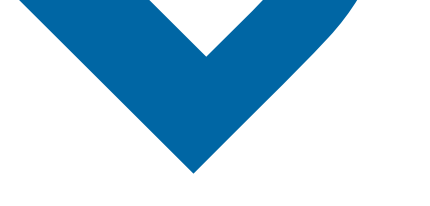

#### 5. Sélectionnez Continuer

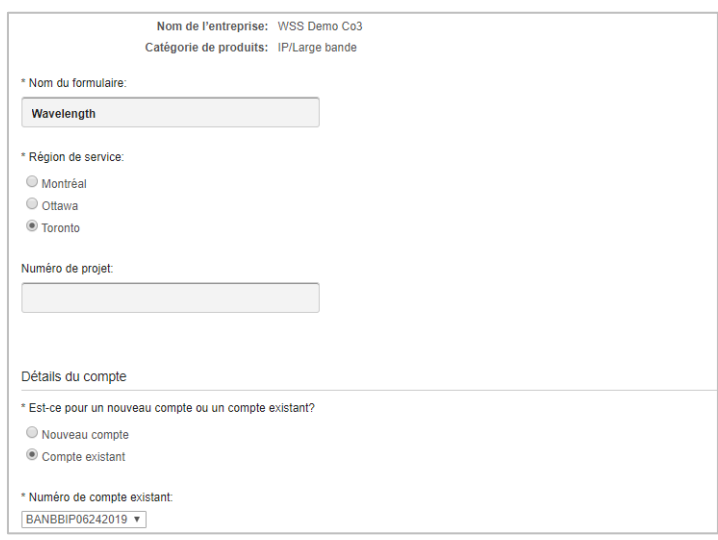

- 6. Sélectionnez Service large bande divers à partir de la section Sommaire du produit
- 7. Sélectionnez Ajouter et configurer
- 8. Identifiez le Type de service et s'il s'agit d'une Commande de prévente ou d'une Commande ferme
	- Veuillez noter qu'une commande de prévente lance une vérification des installations; une commande ferme lance une installation.
- 9. Sélectionnez Prévente puis cliquez sur Nouvelle installation

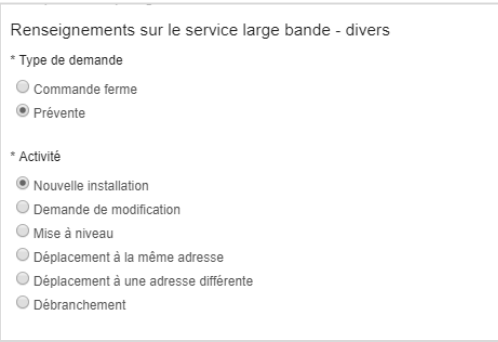

10. Dans les champs Emplacement du site A et Remarques générales, entrez « Voir le formulaire du service Longueur d'onde de prochaine génération ci-joint »

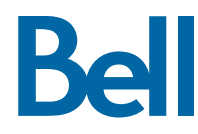

11. Sélectionnez Sauvegarder puis cliquez sur Quitter

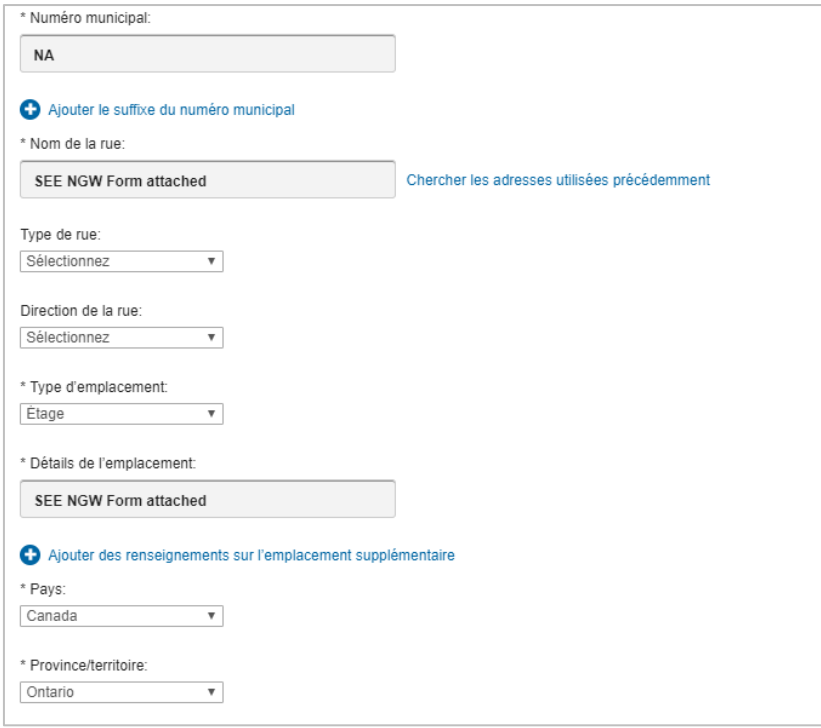

<span id="page-3-0"></span>12. Dans la section Formulaires, trouvez le formulaire puis sélectionnez Créer une ébauche

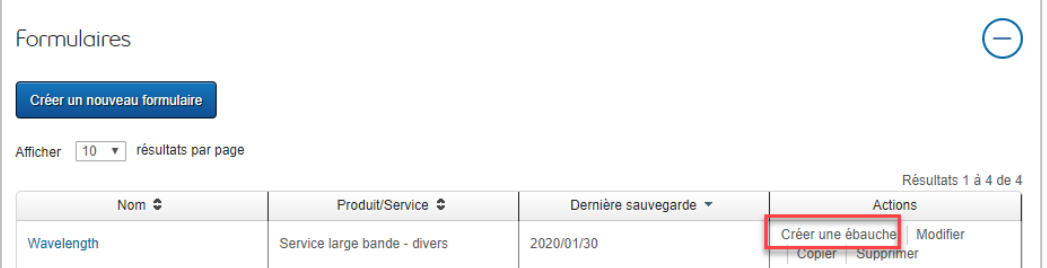

- 13. Remplissez les champs obligatoires
	- Veuillez noter que le numéro de bon de commande (NBC) est facultatif et représente un numéro de référence interne pour votre entreprise. Il s'agit également d'un identifiant unique qui ne peut être réutilisé.
- 14. Sélectionnez Continuer
- 15. Remplissez le formulaire de comman[de du service Longueur d'onde ci](https://app.solutions.wholesale.bell.ca/l/479122/2020-01-29/br9zz/479122/115909/NGW_order_template.xlsx)-dessous et enregistrez au format xlsx
- 16. Téléversez le formulaire rempli en cliquant sur Gestion de fichier

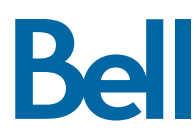

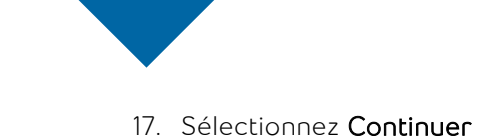

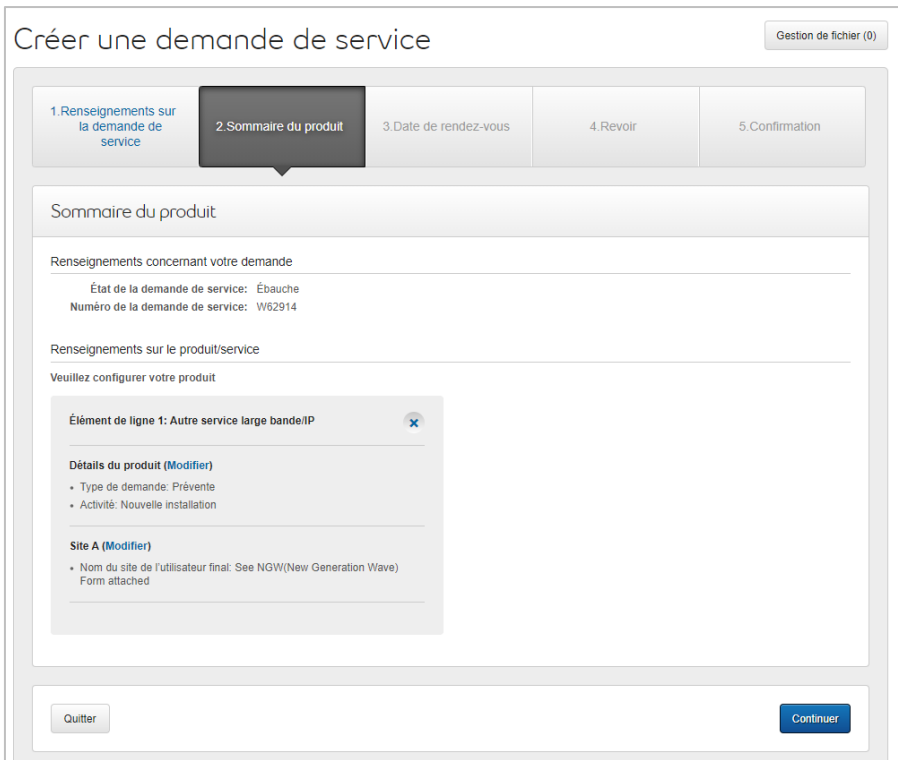

18. Sélectionnez la Date de rendez-vous demandée

### 19. Cliquez sur Continuer

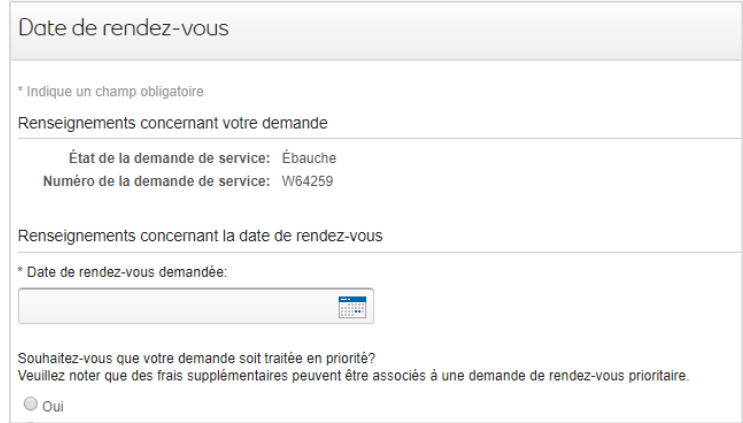

#### 20. Cliquez sur Continuer

- 21. Passez en revue la commande et mettez-la à jour, au besoin, en cliquant sur Modifier
- 22. Enregistrez la commande en format PDF en cliquant sur Imprimer, au besoin
- 23. Cliquez sur Soumettre
	- Veuillez noter qu'une fois la commande soumise, on peut y apporter des modificationsen cliquant sur le bouton Réviser à la page d'accueil ou sur Annuler pour complètement annuler la commande.

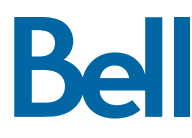